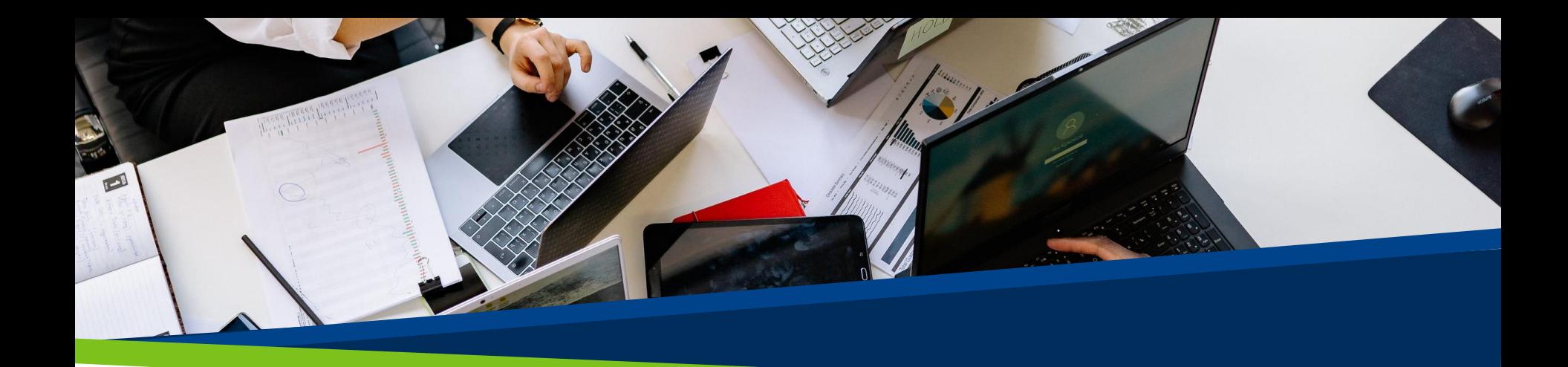

# **ProVol Digital**

#### **Schritt-für-Schritt Anleitung**

 $\overline{a}$ Google Sheets

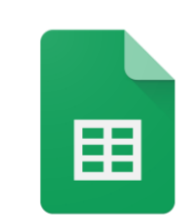

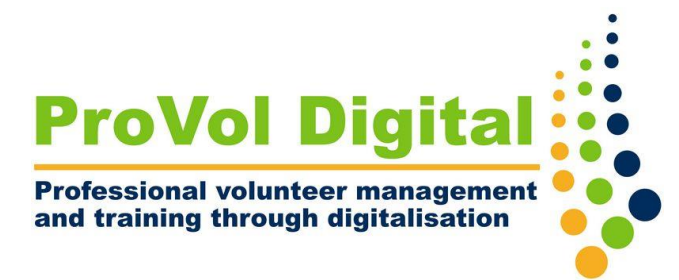

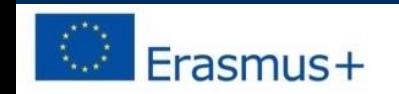

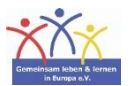

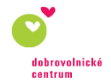

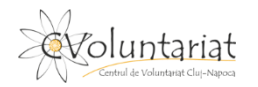

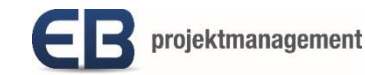

# Was ist Google Sheets?

- Google Sheets ist eine Tabellenkalkulationsplattform, die Teil des Google Workspace ist.
- Es ist webbasiert und kann sowohl über einen Webbrowser als auch als mobile App genutzt werden.
- Es kann kostenlos genutzt werden und ermöglicht das Erstellen, Aktualisieren, Ändern und Teilen von Tabellen in Echtzeit, aber es gibt auch einen kostenpflichtigen Businessplan.

### **Schritt für Schritt**

- Schritt 1: Finden Sie Google Sheets auf Ihrem Browser: <https://docs.google.com/spreadsheets/>
- Schritt 2: Loggen Sie sich ein
- Schritt 3: Erstellen Sie Ihre Tabellen
- Schritt 4: Fügen Sie die Daten zur Tabelle hinzu

### **Google Sheets im Browser öffnen**

- 1. Suchen Sie 'Google sheets' auf Ihrem Browser.
- 2. Klicken Sie auf das Google Sheets Ergebnis.

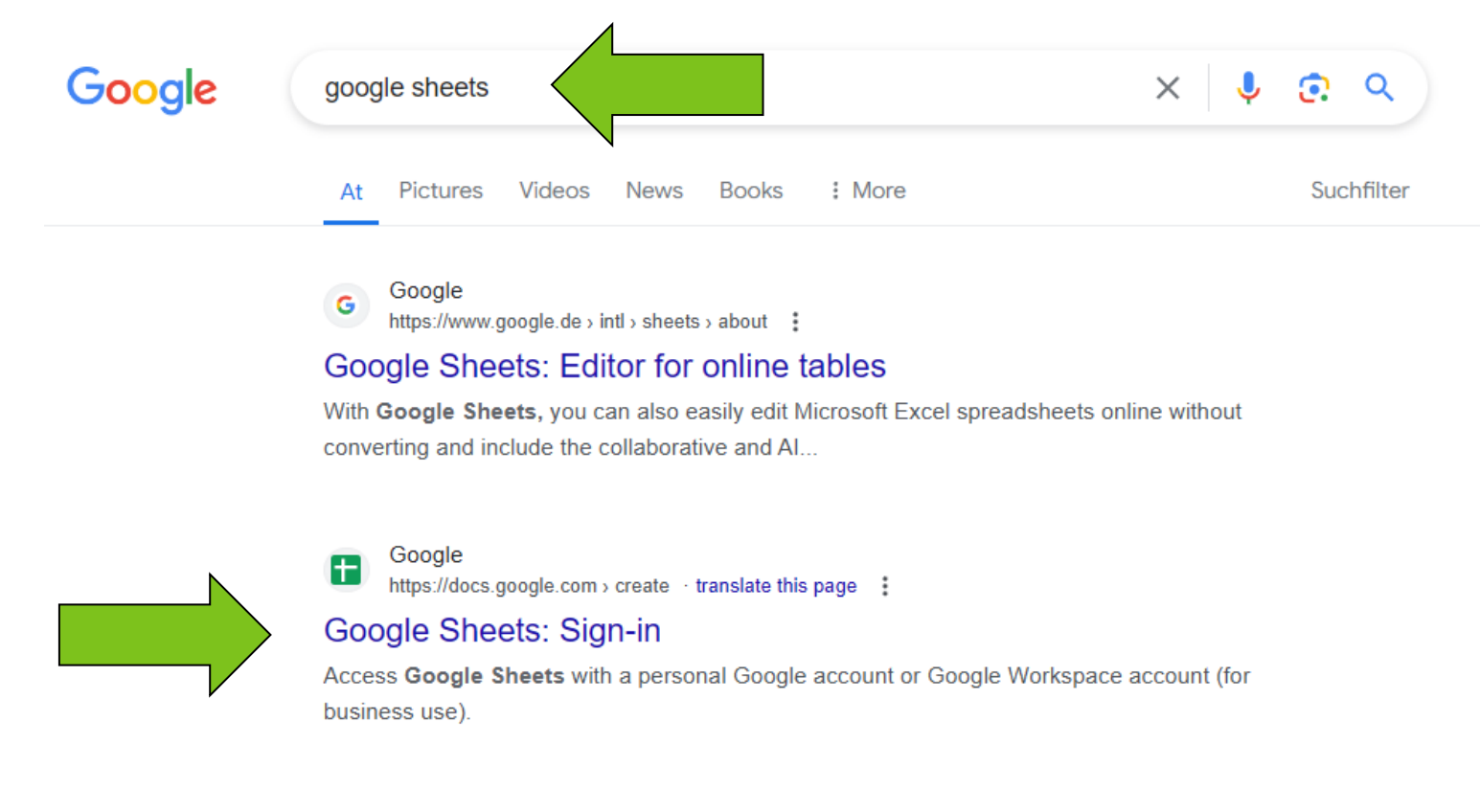

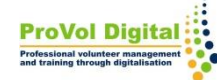

# **Einloggen**

1. Loggen Sie sich mit Ihrer Google Account Email Adresse oder Handynummer und folgen Sie den Schritten weiter.

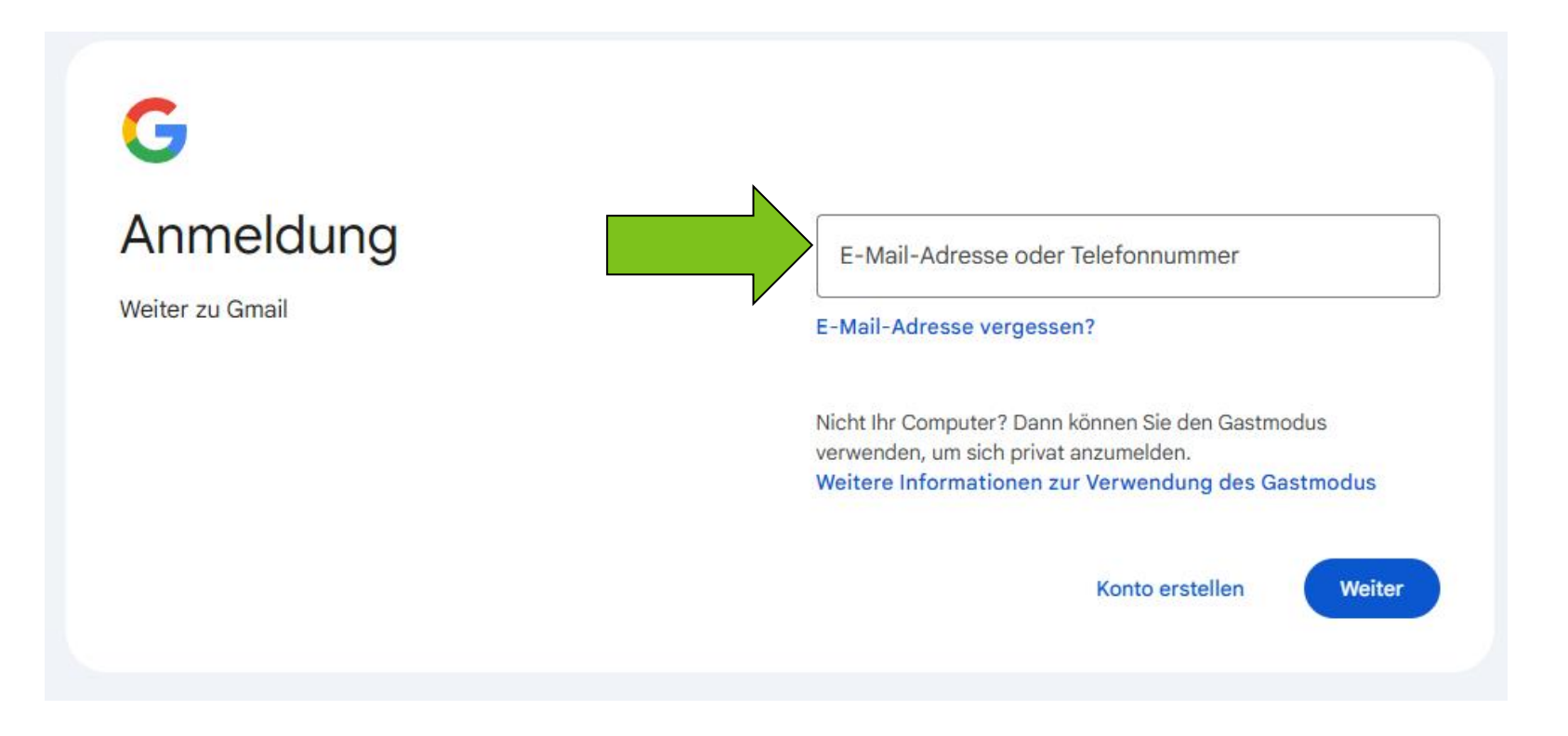

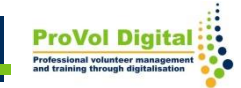

Sobald Sie sich angemeldet haben, können Sie:

- 1. Erstellen einer Kalkulationstabelle aus einem leeren Dokument.
- 2. Erstellen eines Arbeitsblatts aus vorhandenen Vorlagen.

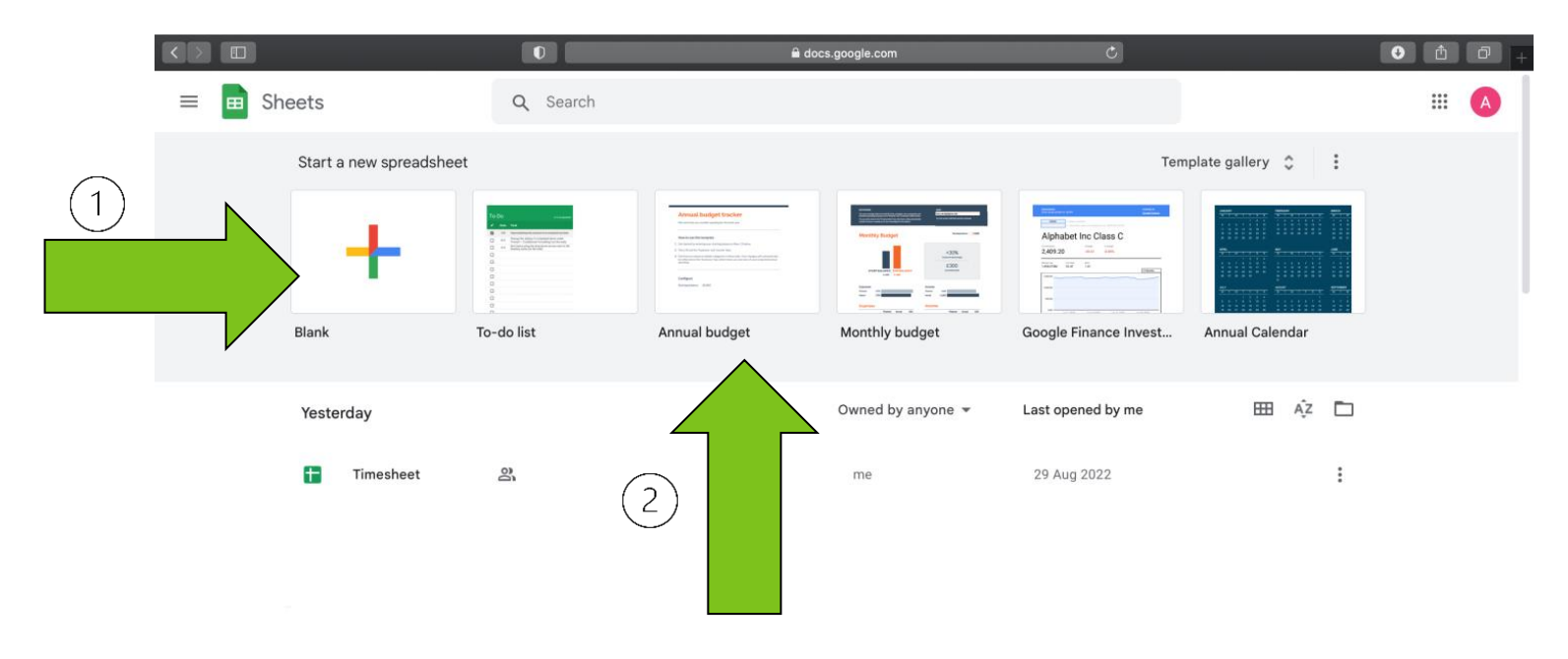

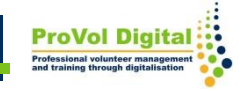

1. Sie können auch ein neues Arbeitsblatt (leer oder aus einer Vorlage) aus dem Google Sheet erstellen, das Sie in Ihrem Google Drive finden.

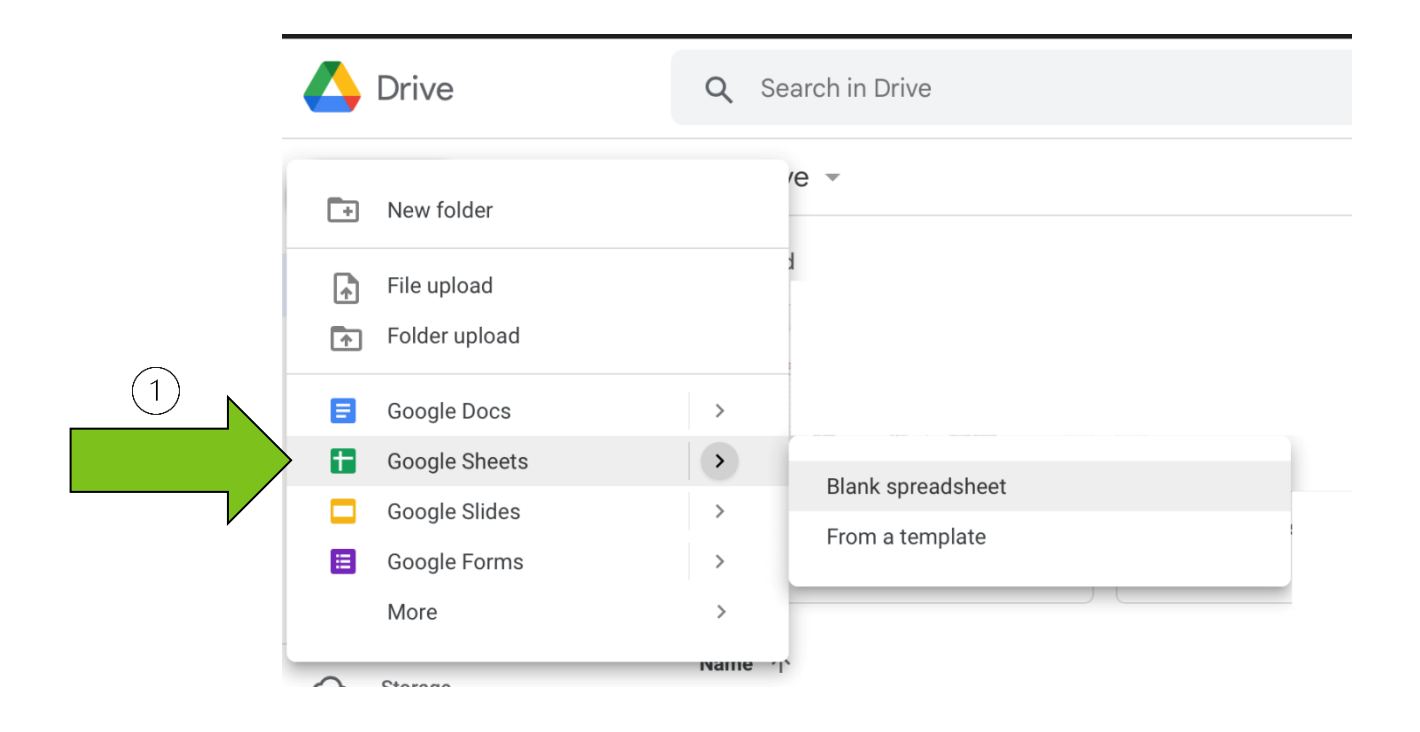

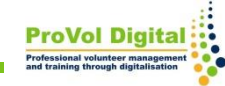

Sobald Sie ein neue Tabelle geöffnet haben, können Sie:

- 1. Daten in die Zellen eingeben
- 2. Daten formatieren
- 3. Integrierte Formeln zum Berechnen hinzufügen
- 4. Daten teilen und zusammenarbeiten

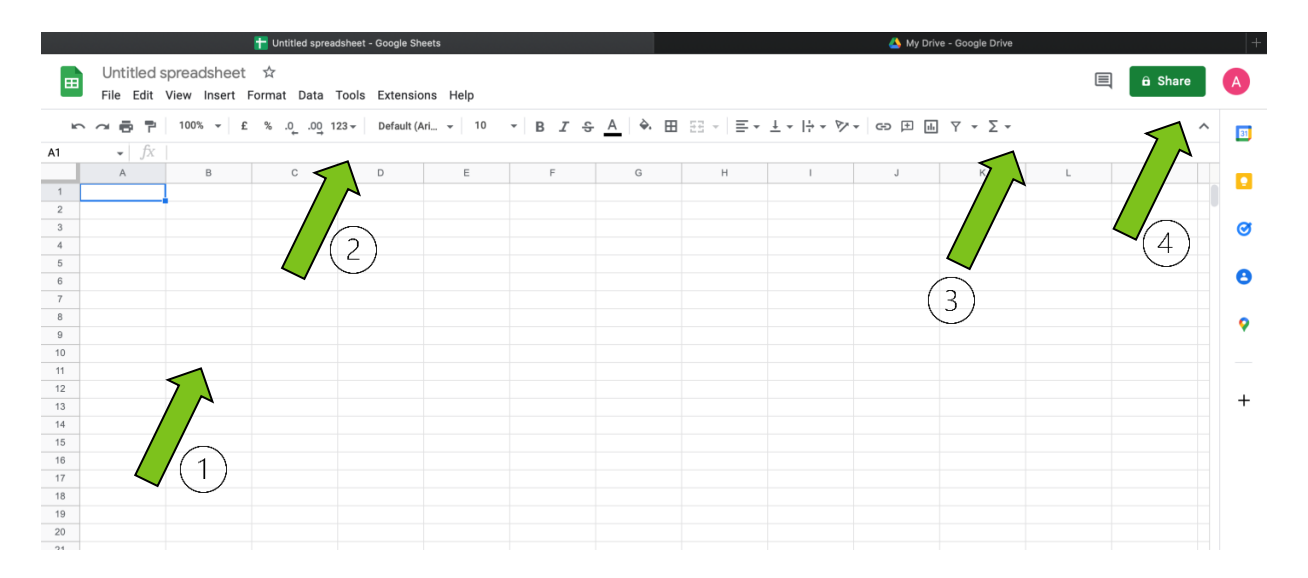

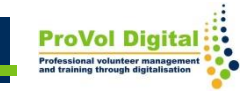

Es gibt noch viele weitere Möglichkeiten, die mit Google Sheets genutzt werden können:

• Weitere Informationen finden Sie unter:

<https://www.google.com/sheets/about/>

• Detaillierte Anleitungen finden Sie unter: [https://support.google.com/a/users/answer/928295](https://support.google.com/a/users/answer/9282959?hl=en) [9?hl=en](https://support.google.com/a/users/answer/9282959?hl=en)

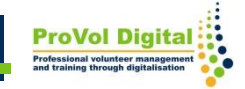